# 3D Printing with Autodesk

Create and Print 3D Objects with 123D, AutoCAD and Inventor

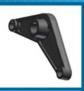

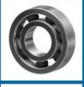

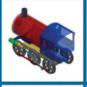

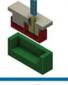

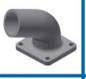

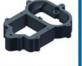

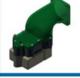

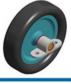

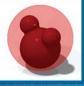

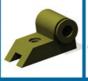

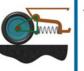

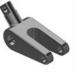

ONS

John Biehler **Bill Fane** 

FREE SAMPLE CHAPTER

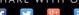

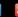

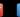

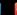

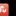

# 3D PRINTING WITH AUTODESK® 123D®

CREATE AND PRINT 3D OBJECTS WITH 123D, AUTOCAD, AND INVENTOR

> John Biehler Bill Fane

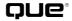

800 East 96th Street, Indianapolis, Indiana 46240 USA

# 3D PRINTING WITH AUTODESK® 123D®

### Copyright © 2014 by Que Publishing

All rights reserved. No part of this book shall be reproduced, stored in a retrieval system, or transmitted by any means, electronic, mechanical, photocopying, recording, or otherwise, without written permission from the publisher. No patent liability is assumed with respect to the use of the information contained herein. Although every precaution has been taken in the preparation of this book, the publisher and author assume no responsibility for errors or omissions. Nor is any liability assumed for damages resulting from the use of the information contained herein.

ISBN-13: 978-0-7897-5328-1 ISBN-10: 0-7897-5328-6

Library of Congress Control Number: 2014938539

Printed in the United States of America

First printing May 2014

### Trademarks

All terms mentioned in this book that are known to be trademarks or service marks have been appropriately capitalized. Que Publishing cannot attest to the accuracy of this information. Use of a term in this book should not be regarded as affecting the validity of any trademark or service mark.

Autodesk, the Autodesk logo, 123D, and AutoCAD are registered trademarks or trademarks of Autodesk, Inc., and/or its subsidiaries and/or affiliates in the USA and/or other countries.

This book is independent of Autodesk, Inc., and is not authorized by, endorsed by, sponsored by, affiliated with, or otherwise approved by Autodesk, Inc.

### Warning and Disclaimer

Every effort has been made to make this book as complete and as accurate as possible, but no warranty or fitness is implied. The information provided is on an "as is" basis. The authors and the publisher shall have neither liability nor responsibility to any person or entity with respect to any loss or damages arising from the information contained in this book.

### Special Sales

For information about buying this title in bulk quantities, or for special sales opportunities (which may include electronic versions; custom cover designs; and content particular to your business, training goals, marketing focus, or branding interests), please contact our corporate sales department at corpsales@pearsoned.com or (800) 382-3419.

For government sales inquiries, please contact governmentsales@pearsoned.com.

For questions about sales outside the U.S., please contact international@pearsoned.com.

### Editor-in-Chief

Greg Wiegand

### **Executive Editor**

Rick Kughen

### **Development Editor**

Sondra Scott

### Managing Editor

Sandra Schroeder

### **Project Editor**

Seth Kerney

### Copy Editor

Megan Wade-Taxter

### Indexer

Lisa Stumpf

### Proofreader

Kathy Ruiz

### **Technical Editor**

Ralph Grabowski

### Publishing Coordinator

Kristen Watterson

### Cover and Interior Designer

Mark Shirar

### Compositor

Mary Sudul

# Contents at a Glance

| PART I     | GETTING STARTED WITH 3D PRINTING                                            |
|------------|-----------------------------------------------------------------------------|
| CHAPTER 1  | The Rise of 3D Printing 1                                                   |
| CHAPTER 2  | Basic Principles of 3D Printing 5                                           |
| PART II    | USING 123D IN A 3D PRINTING WORLD                                           |
| CHAPTER 3  | 123D Creature for iPad 25                                                   |
| CHAPTER 4  | Creating 3D Objects with Cameras and 123D Catch 51                          |
| CHAPTER 5  | Introducing 123D Design for iPad 63                                         |
| CHAPTER 6  | 123D Design Exercises for iPad 87                                           |
| CHAPTER 7  | Workspace Basics of 123D Design for Mac and PC 107                          |
| CHAPTER 8  | 123D Design Exercises for Mac and PC 121                                    |
| CHAPTER 9  | Preparing 3D Models for Printing 151                                        |
| PART III   | 3D PRINTING FOR AUTOCAD AND INVENTOR USERS                                  |
| CHAPTER 10 | The Difference Between Surface and Solid Models 163                         |
| CHAPTER 11 | Why and How to Use 3D Printing 173                                          |
| CHAPTER 12 | Designing Easy-to-Print Parts 185                                           |
| CHAPTER 13 | Designing Multipart Models to Print Preassembled 199                        |
| CHAPTER 14 | Exporting Models to a 3D Printer 213                                        |
| PART IV    | EXPORTING MODELS TO THIRD-PARTY 3D PRINTING SERVICES                        |
| CHAPTER 15 | Using Inventor to Print Directly to Third-Party 3D Printing<br>Services 229 |
| CHAPTER 16 | Using a Third-Party 3D Printing Service Bureau 241                          |
| CHAPTER 17 | The Future of 3D Printing 253                                               |
|            | Index 257                                                                   |

# **Table of Contents**

| Chapter 1 | The Rise of 3D Printing 1                             |
|-----------|-------------------------------------------------------|
|           | 3D Printing Will Change the World 2                   |
| Chapter 2 | Basic Principles of 3D Printing 5                     |
|           | How 3D Printing Works 5                               |
|           | Layered Approach to 3D Printing 5                     |
|           | Printing Time for Layers 17                           |
|           | A More Realistic 3D Printing Example 18               |
|           | Two Basic Types of Printers 20                        |
|           | Deposition—Deposit This 20                            |
|           | Fusion—Take This Material And Stick It 20             |
|           | Stacking Up: The Third Type of 3D Printing Process 21 |
|           | Pros and Cons of 3D Printing Processes 21             |
|           | Pros and Cons of Deposition Printers 21               |
|           | Pros and Cons of Fusion Printers 24                   |
|           | Summary 24                                            |
| Chapter 3 | 123D Creature for iPad 25                             |
|           | Creating a Creature 26                                |
|           | Adding Bones and Joints 30                            |
|           | Moving the Model 31                                   |
|           | Sculpting Your Creature 32                            |
|           | Working with Control Options 34                       |
|           | Sharing Your Creature 45                              |
|           | Summary 50                                            |
| Chapter 4 | Creating 3D Objects with Cameras and 123D Catch 51    |
|           | Photographing Objects 52                              |
|           | Correcting the Model 56                               |
|           | Orienting the Model 59                                |
|           | Repairing the Model 60                                |
|           | Summary 62                                            |
| Chapter 5 | Introducing 123D Design for iPad 63                   |
|           | 123D Design Interface 65                              |
|           | Primitives Parts 66                                   |

```
Rotate Tool 70
                Scale Tool 70
                Adjust 71
                Combine Tools 74
                Reshape Tools 76
                 Take a Picture Option 80
               Object Editing Tools 80
             Project/File Menu Options 82
               Projects and Galleries 83
               Additional Support 83
               Saving to the Cloud 84
               Camera View 85
             Summary 85
Chapter 6
             123D Design Exercises for iPad 87
             Creating New Projects 87
               Scaling and Smoothing Edges 91
               Using the Chamfer Tool 94
             Manipulating Existing Projects 96
               Aligning the Model 100
               Finishing the Model 103
             Sending a File to a 3D Printer 105
             Summary 106
             Workspace Basics of 123D Design for Mac and PC 107
Chapter 7
             123D Design Templates 108
             Starting a New Project 109
              Toolbar Controls 111
               Menu Options 113
             Summary 120
Chapter 8
             123D Design Exercises for Mac and PC 121
             Exercise: Create a Coffee Mug 122
               Making the Mug Handle 129
             Exercise: Create a Business Card Holder 140
             Summary 149
```

Parts Kit Library 68

# Chapter 9 Preparing 3D Models for Printing 151 Code Used for Printing a 3D Model 152 Scale and Dimension 155 Manifold Geometry 156 Orientation 158 Adding Support Material 159 Place Good Side of Model Against Print Bed 160 Consider Print Orientation 160 Summary 161 Chapter 10 The Difference Between Surface and Solid Models 163 The Solid Facts About CAD 163 Animated 3D CAD Models 166 Show Me Some Skin Models 168 AutoCAD Versus Inventor 171 Summary 172 Chapter 11 Why and How to Use 3D Printing 173 What Can Possibly Go Wrong, Go Wrong, Go Wrong... 173 Using 3D Prototypes to Verify Designs 176 Manufacturing Small Quantities with 3D Printing 181 Creating Metal Parts with 3D Printing 182 Allowing for Shrinkage 183 Using 3D Printing for Large Parts 184 Summary 184 Chapter 12 Designing Easy-to-Print Parts Design Versus Make-Know the Process 185 We Can Do This the Hard Way... 187 ...Or We Can Do This the Easy Way 189 Helpful Hints to Minimize Problems 191 Size of the Little Details Matters 192 No Visible Means of Support 192 Fusion-Type Printers 194 Deposition-Type Printers 194 Creating Usable 3D-Printable Threads 196

Solutions to 3D Printing Large Objects

Summary 198

### Chapter 13 Designing Multipart Models to Print Preassembled 199

Effects of Printer Resolution on Parts 199

Using Derived Part Functionality 200

Resolving Interference Problems 203

Problems Unique to AutoCAD 203

Issues with Ball and Roller Bearings 203

Ball and Bearing Solutions 205

Considerations Before Using 3D Printing for Parts 208

When Not to Use 3D Printing 209

Summary 211

### Chapter 14 Exporting Models to a 3D Printer 213

Exporting STL Files 213

Using Inventor to Export Files 213

Using AutoCAD to Export Files 215

Scale 216

Optional Extras 217

Resolution Setting Options 219

Assemblies as Separate Files Option 219

Viewing STL Parts 220

Inventor 2013 Users, Do NOT Try This at Home 220

Inventor 2014's Own File Naming Quirk 221

Using STL Files to Translate CAD Models 222

Something Completely Nerdy 222

The STL File Format Explained 222

The Three Sides of STL Files 224

G-Code Used to Send STL Files 225

Summary 227

### Chapter 15 Using Inventor to Print Directly to Third-Party 3D Printing Services 229

Connecting to a Third-Party Print Service 229

Options for 3D Printing 232

More Inventor STL Export Options 232

3D Print Preview Button Bar Options 234

Using the Assembly One File Option 237

Summary 239

### Chapter 16 Using a Third-Party 3D Printing Service Bureau 241

Reasons to Use a Third-Party Service Bureau 241

Capability of Service Bureau Machines 242

Players in the Third-Party Service Arena 242

Uploading 3D Projects to Third-Party Services 242

Ordering a 3D Print 242

Using the Edit Details Tab 247

Pricing and Materials Options 249

Checkout Options 252

Summary 252

### Chapter 17 The Future of 3D Printing 253

The Future According to Bill 253

The Future According to John 255

Index 257

# About the Authors

John Biehler has been writing online about technology since 1999. An avid photographer and generally curious geek, he discovered 3D printing a number of years ago and built his first 3D printer shortly thereafter. Since then, he has been actively sharing his knowledge about the technology with thousands of people at various events and conferences in Western Canada and the Pacific Northwest, on television and radio, as well as online through his website. He cofounded a Vancouver-area group of 3D printer builders and enthusiasts that has grown exponentially since it started and as the technology heads toward the mainstream.

Bill Fane was a product engineer and then product engineering manager for Weiser Lock in Vancouver, British Columbia, for 27 years and holds 12 U.S. patents. He has been using AutoCAD for design work since Version 2.17g (1986) and Inventor since version 1.0 beta (1996). He is a retired Professional Engineer and an Autodesk Authorized Training Centre (ATC) certified instructor. He began teaching mechanical design in 1996 at the British Columbia Institute of Technology (BCIT) in Vancouver, including such courses as AutoCAD, Mechanical Desktop, Inventor, SolidWorks, machine design, term projects, manufacturing processes, and design procedures. He retired from this position in 2008. He has lectured on a wide range of AutoCAD and Inventor subjects at Autodesk University since 1995 and at Destination Desktop since 2003. He was the AUGI CAD Camp National Team instructor for the manufacturing track. He has written more than 220 "The Learning Curve" AutoCAD tutorial columns for CADalyst magazine since 1986. He is the current author of the book AutoCAD for Dummies. He also writes software product reviews for CADalyst, Design Product News, and Machine Design. He is an active member of the Vancouver AutoCAD Users Society, "the world's oldest and most dangerous." In his spare time he skis, water skis, windsurfs, scuba dives, sails a Hobie Cat, rides an off-road motorcycle, drives his '37 Rolls Royce limousine or his wife's '89 Bentley Turbo R, travels extensively with his wife, and plays with his grandchildren.

# **Dedication**

John Biehler: I want to dedicate this book to Kelli Smith, who watched patiently as I built my first 3D printer on my dining room table and has supported my efforts in 3D printing ever since my first printed object came off the printer.

Bill Fane: To my wife Bev, who still manages to tolerate me after being married for 48 years.

# Acknowledgments

John Biehler: I want to acknowledge and thank friends and members of 3D604.org, the Vancouver Hackspace, and Metrix Create:Space in Seattle. Without their help, friendship, and willingness to share their knowledge, my participation in this book would not have been possible.

# We Want to Hear from You!

As the reader of this book, *you* are our most important critic and commentator. We value your opinion and want to know what we're doing right, what we could do better, what areas you'd like to see us publish in, and any other words of wisdom you're willing to pass our way.

We welcome your comments. You can email or write to let us know what you did or didn't like about this book—as well as what we can do to make our books better.

Please note that we cannot help you with technical problems related to the topic of this book.

When you write, please be sure to include this book's title and author as well as your name and email address. We will carefully review your comments and share them with the author and editors who worked on the book.

Email: feedback@quepublishing.com

Mail: Que Publishing

ATTN: Reader Feedback 800 East 96th Street

Indianapolis, IN 46240 USA

### **Reader Services**

Visit our website and register this book at quepublishing.com/register for convenient access to any updates, downloads, or errata that might be available for this book.

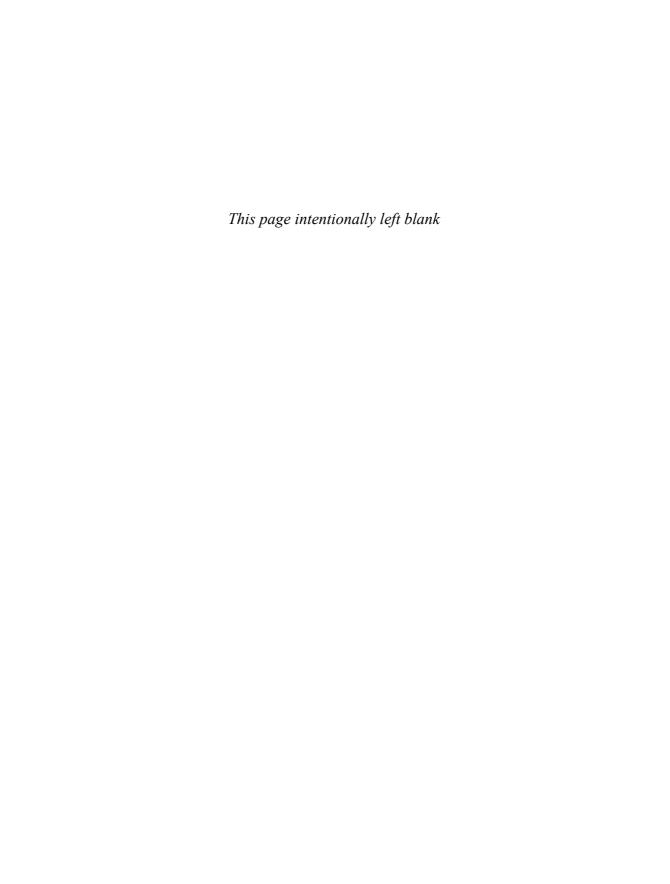

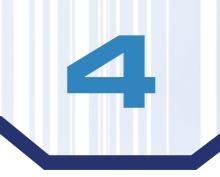

# Creating 3D Objects with Cameras and 123D Catch

Autodesk has a free service called 123D Catch that allows you to scan objects in 3D of just about anything, including people or buildings, using a regular digital camera—even with the one in your smartphone or tablet.

### NOTE

You will need to set up an Autodesk account (it's free) before you can start. The process is quick and only requires a valid email address. It can be done via the application directly or via the website at http://123dapp.com.

There are a couple of ways to use 123D Catch. In this chapter, we cover the use of the iOS and web versions of the software. Both require that you take multiple photos of your object, from every angle possible. Then you submit those photos to the 123D servers either from within the Apple iOS app or via your browser.

### NOTE

123D Catch is not currently available for Android devices but works with any mobile iOS device from Apple that has a camera such as an iPhone, iPad (see Figure 4.1), or iPod Touch.

The 123D website then processes those images and presents you a 3D model of the object. We go over some tips to ensure the best possible success in capturing your model.

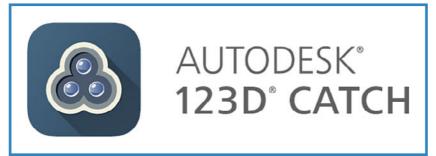

FIGURE 4.1 Launching 123D Catch application on iPad.

### NOTE

123D Catch doesn't require the use of an Apple device. You can use any camera and upload the photos using the website version of the application. The same tips apply when using your own camera. The iOS app just saves you the step of having to manually upload the photos.

# Photographing Objects

Let's start with a handmade ceramic cactus that was purchased at a street market in Mexico about 20 years ago. The scanning process works best with objects that aren't shiny because reflections can cause problems while processing the model.

### TIP

If you have an object with a shiny or reflective surface, you can apply something such as cornstarch, flour, or a similar powder to make that surface less reflective. The same applies if you are scanning people. Dark hair doesn't register as well as lighter hair. Applying a white powder (such as cornstarch) to dark hair will assist in bringing out the details in the model when scanning.

Using an iPad and the 123D Catch app, approximately 30 photos of the cactus were taken from every angle of it (see Figure 4.2).

### NOTE

The 123D Catch app is free from the Apple App Store. Visit http://123Dapp.com/for more information.

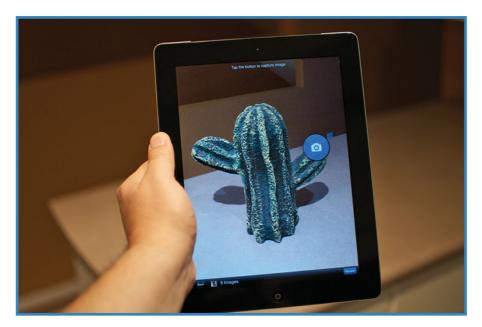

FIGURE 4.2 Using an iPad to photograph the cactus.

Start at one side of the object, and work your way around it, keeping the object fully in the frame, approximately the same distance for each photo. Alternatively, you can set up your camera in a fixed position and rotate the object you're photographing. It's better to have some overlap of the object in each photo than not because the software will figure out where to stitch the images together better.

### TIP

Ideally, the background in the photos should be high contrast or complex compared to your object. Scanning a solid red object on a red table for example will lead to a poor scan. Simply using a sheet of (black-and-white) newspaper underneath your object can greatly improve your scanning results. This contrast helps the software separate your object from the background in the photos.

You can review what you've captured by pressing the Review button, as shown in Figure 4.3. You can delete images or retake specific angles if they didn't turn out simply by tapping on the photo.

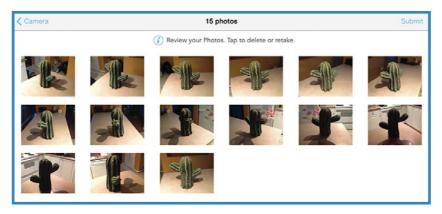

FIGURE 4.3 Gallery of captured images for review.

If you touch the screen on the iPad with one finger, you can rotate the model. Using two fingers at the same time, you can pinch and zoom to adjust your view of the model. The model also can appear upside-down depending on the orientation of the camera used to capture it.

When you're happy with the results, press the Finish Capture button, which takes you back to the Captures tab. Press the Tap to Process button to begin the process of uploading the photos to the Autodesk servers and begin converting the images into your 3D model.

### NOTE

This process can vary in length depending on how busy the servers are and how complex your model is, but it usually takes only a few minutes.

When the software finished processing the model, it gave me the 3D model of the cactus (see Figure 4.4).

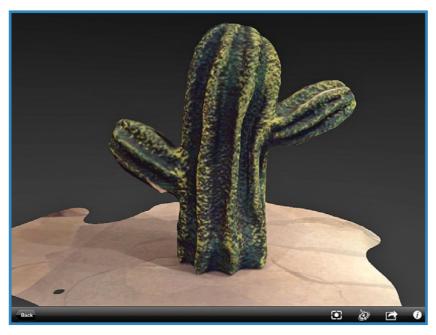

FIGURE 4.4 Reviewing the 3D model output from 123D Catch on the iPad.

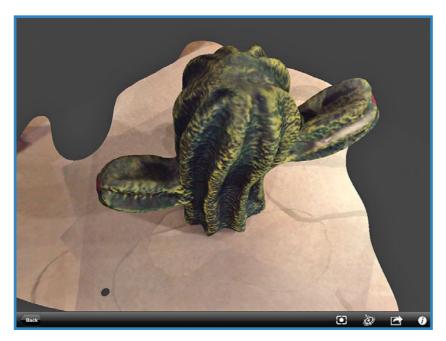

FIGURE 4.5 Overhead view of 3D model.

# Correcting the Model

There are a few issues with the model that need to be corrected; we walk through them here.

You'll notice that the top of the surface on which your object was sitting may also be included in the model. Shortly, we'll go through the steps to trim that off, leaving only the desired object behind as your 3D model.

After saving the model to your Autodesk account, you then can manipulate it further using the other Autodesk applications. We cover these in later chapters. Your model should appear in the Captures tab of 123D Catch on the iPad and in the My Projects section online after you log in to 123D Catch (see Figure 4.6).

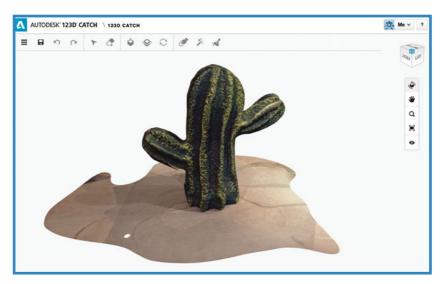

**FIGURE 4.6** Reviewing the finished output 3D model of the cactus in the online version of 123D Catch.

As mentioned, the bottom of the model contains the surface on which the object was sitting when you captured the images. We're going to use the Plane Cut tool to trim off the bottom of the model, leaving behind only the cactus object, as shown in Figure 4.7.

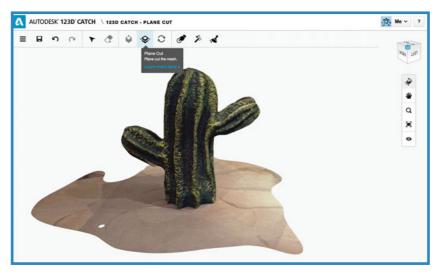

FIGURE 4.7 Plane Cut tool.

Select the Plane Cut tool from the toolbar. A set of controls should appear on your model with an arrow pointing along the Z axis. The bottom of this arrow represents the bottom of the model and direction the cut will occur. A circular control on both the X and Y axis lets you rotate the cutting surface and align it with the bottom of your model.

In Figure 4.8, the arrow is pointing down. It should be pointing up; otherwise the top of the cactus would get cut off. Click and drag your mouse on either the X or Y circle (below the purple line in Figure 4.8) to rotate the cut line. It should snap at the 45° and 90° positions to help with alignment.

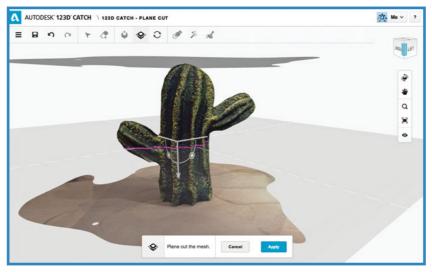

FIGURE 4.8 Ensure the arrow is pointing in the correct direction of the desired cut.

When the arrow is orientated correctly, you can then click and drag it to move the cutting plane up and down your model (see Figure 4.9). In this example, you want to see only the purple line along the bottom of the cactus which means that the cut will discard the countertop surface.

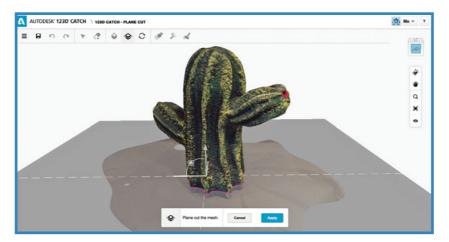

FIGURE 4.9 Moving the cutting plane.

Use the X- and Y-axis circles again to pivot the model along the plane until it's level. The purple line represents the new bottom of the model. Press the Apply button when you're happy with the position of the purple cutting line.

In Figure 4.10, you can see that the bottom of the model has been cut and the countertop surface has been removed from the model.

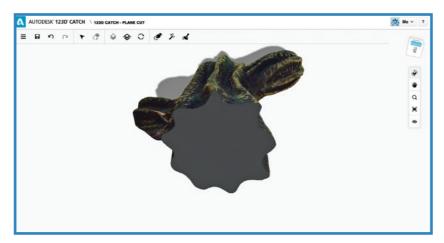

FIGURE 4.10 Cutting complete.

# Orienting the Model

One last thing that you might need to do is orient the model so that it is upright for printing. You'll notice in Figure 4.11 that in the upper-right corner of the screen the orientation box is upside-down.

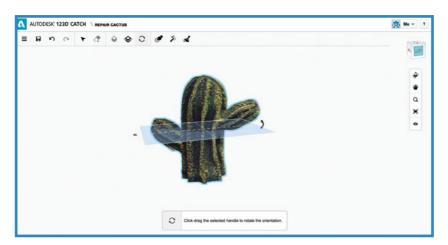

**FIGURE 4.11** Orienting the model.

To correct this, press the Orientate button from the menu; a blue plane appears on the model. Clicking the arrow enables you to rotate the model and correct the orientation (see Figure 4.12). In this example you need to rotate the model 180°.

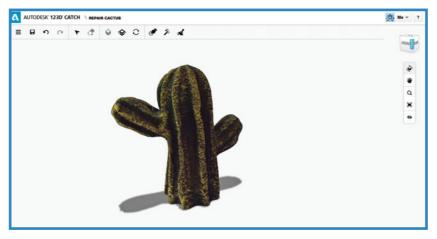

FIGURE 4.12 Model orientated correctly.

Note that the upper-right box is now upright. You'll need to save the model before you proceed to the next and final steps of repairing the model.

# Repairing the Model

It's not uncommon for scans to result in some holes or rough spots due to the software misinterpreting your source photos. This can be caused by a number of reasons, but usually it's due to areas of the source object being in shadow or too similar to surrounding areas.

Fortunately, 123D Catch has some repair options included that will analyze the finished model. You can manually do some spot repairs to the model using the Smooth tool for rough areas and holes. Automatic repairs can be done using the Heal Mesh and Auto-Cleanup tools from the menu.

The Smooth tool is used to smooth out any rough points in the model that might not have been processed as accurately as desired. You can adjust the brush size using the slider on the bottom as well as the strength of the effect.

Start with small brush Size and low Strength; then work your way up (see Figure 4.13). You don't want to apply too strong of an effect because it will look obvious on the model. Also, be sure you rotate around the model to smooth all sides of the model.

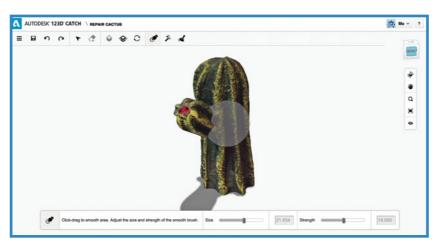

FIGURE 4.13 Smoothing the model.

The Heal Mesh tool detects any holes in the model and repairs them. Inspect the model after applying this to ensure it doesn't close openings that you intended to be open (see Figure 4.14).

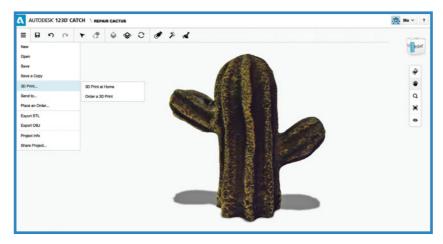

FIGURE 4.14 Getting ready to 3D print the model.

The Auto-Cleanup option magically fixes the model and removes any of the detached parts of the object. This is the last step you should apply. Again, inspect the model from all sides to ensure it didn't over-repair any parts of the model unnecessarily. Use the Undo option if you aren't happy with the results.

Finally, you can choose to preview the model for your 3D printer software or send it to a printing service (see Figure 4.15).

→ For more information on how to send your model to a 3D printing service, go to Chapter 16, "Using a Third-Party 3D Printing Service Bureau."

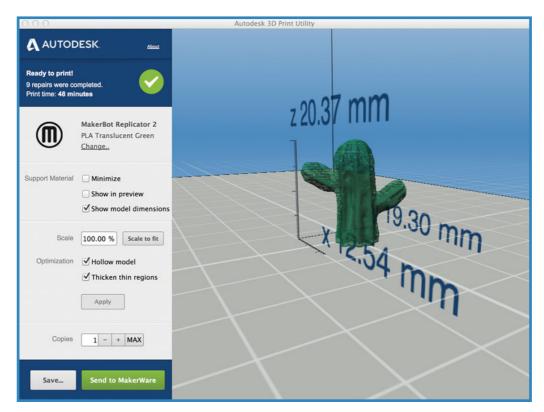

**FIGURE 4.15** Autodesk Print Utility preview of the finished model for printing on a MakerBot.

# Summary

In this chapter, we used an iPad to photograph a physical object and create a 3D model from those photographs. Then, using a number of built-in tools, we cleaned up and repaired the model, getting it ready to send to a 3D printer.

In the next chapter, we dive into creating models from scratch using your iPad and 123D Design.

# Index

### **Symbols** 3D projects, uploading to third-party services, 242 ordering 3D prints, 242-249 3D CAD models animated, 166-168 3D prototypes cost, 180 skin models, 168-171 surface models, 168-170 design verification, 176-180 123D Catch, 5 3D CAD solids, 163-166 Android devices, 51 3D models correcting models, 56-58 code for printing, 152-155 launching on iPad, 52 orientation, 158-159 orienting models, 59 printing, placing good side of model against photographing objects, 52-54 print bed, 160 repairing models, 60-61 3D-printable threads, creating, 196-197 3D printers, sending files to (123D Design for 123D Creature, 25 control options, 34-44 iPad), 105-106 sharing your creature, 45-49 3D printing, 5 creating creatures, 26-27 considerations for parts, 208 adding bones and joints, 30-31 future of, 2-3, 253-256 sculpting creatures, 32-33 large objects, 197-198 moving models, 31 large parts, 184 skeleton controls, 36 layered approach, 5-17 123D Design for iPad, 63-64 examples, 18-19 Chamfer tool, 94-96 printing time, 17 creating new projects, 87-90 metal parts, creating, 182-183 interface, 65-66 options in Inventor, 232 object editing tools, 80-81 small quantities, 181-182 Parts Kit Library, 68-80 third-party service bureaus. See third-party Primitives, 66-68 service bureaus manipulating existing projects, 96-100 when not to use, 209-210 aligning models, 100-103 3D Print Preview (Inventor), 233-234 finishing models, 103-105 button bar options, 234-237 Project/File menu, 82 3D prints, ordering from third-party services,

242-249

additional support, 83

Camera view, 85 Projects and Galleries section, 83 saving to the cloud, 84 scaling and smoothing edges, 91-93 sending files to 3D printers, 105-106 123D Design for Mac and PC, 107 exercises creating a business card holder, 140-148 creating a coffee mug, 122-129 creating a coffee mug, making the handle, 129-139 Gallery, 109 starting new projects, 109-111 menu options, 113-119 toolbar controls, 111-112 templates, 108-109

### accounts, setting up, 51 adding

bones and joints to creatures, 30-31 support material when printing, 159-160 additive manufacturing, 181-182 aligning models, 123D Design for iPad, 100-103 Align tool, Parts Kit Library, 72 Android devices, 123D Catch, 51 animated 3D CAD models, 166-168 Assemblies as Separate Files, exporting STL files, 219-220 Assembly One File option, STL export options, 237-238 AutoCAD

interference problems, 203 versus Inventor, 171 STL files, exporting, 215-216 AutoCAD meshes, 170 Auto-Cleanup option, 61 Autodesk, 5 accounts, 51 Autodesk Print Utility preview, 62

# B

backgrounds, 53 Bake Skeleton, 37 ball and roller bearings, interference problems, 203-206 **BCIT** (British Columbia Institute of Technology), 185 bones, adding to creatures, 30-31 British Columbia Institute of Technology (BCIT), 185 business card holders, creating with 123D Design for Mac and PC, 140-148

CAD models, translating with STL files, 222 CAD solids, 163-166 Camera view, Project/File menu (123D Design for iPad), 85 Chamfer tool, 76-77, 91, 143 123D Design for iPad, 94-96 checkout options, third-party services, 252 code for printing 3D models, 152-155 coffee mugs. See exercises color change tool, Parts Kit Library, 79 Combine tool, 134 123D Design for Mac and PC, 116 Combine tools, Parts Kit Library, 74 combining objects, 134 Community creatures, 27 connecting to third-party print services, Inventor, 229-231 cons of deposition printers, 21-24 of fusion printers, 24 Construct menu, 123D Design for Mac and PC, 115

control options, 123D Creature, 34-44

sharing your creature, 45-49

correcting models, 123D Catch, 56-58 cost, prototypes, 180
Creature News, 29
creatures, creating with 123D Creature, 26-27
adding bones and joints, 30-31 sculpting creatures, 32-33
cutting planes, moving, 58
cylinders, sizing, 122

deposition printers, 20

dimensions, 155-156

219-220

with AutoCAD, 215-216

pros and cons, 21-24 support, 194 derived part functionality, 200-202 Design Accelerator functionality, 203 designing versus making, 185-191 design verification, 173 3D prototypes, 176-180

# E

edges, scaling and smoothing (123D Design for iPad), 91-93
effects of printer resolution on parts, 199-200
derived part functionality, 200-202
errors, 173-176
design verification, 176-180
examples, layered approach to 3D printing, 18-19
exercises for 123D Design for Mac and PC creating a business card holders, 140-148 creating a coffee mug, 122-129
making the handle, 129-139
exporting STL files, 213
Assemblies as Separate Files option,

with Inventor, 213-215
Inventor options, 232-233
Inventor options, 3D Print Preview button bar options, 234-237
Inventor options, Assembly One File option, 237-238
optional extras, 217-218
resolution setting options, 219
scaling, 216

# F

### files

naming in Inventor 2014, 221
sending to 3D printers (123D Design for iPad), 105-106
Fillet tool, 76, 128
finishing models, 123D Design for iPad, 103-105
fusion printers, pros and cons, 24
fusion-type printers, support, 194
future of 3D printing, 253-256

# G

Gallery, 123D Design for Mac and PC, 109 G-Code, sending STL files, 225-226 Gibson, William, 254 Grouping menu, 123D Design for Mac and PC, 116

# H

hair width, 20
Heal Mesh tool, 60
hollow tool, 78
Hull, Charles, 1
human errors, 173-176
3D prototypes to verify designs, 176-180

| I                                                                                                    | L                                                                                                    |
|----------------------------------------------------------------------------------------------------|----------------------------------------------------------------------------------------------------|
| i.materialize, 242 Information button, Parts Kit Library, 73 interfaces, 123D Design for iPad, 65-66 object editing tools, 80-81 Parts Kit Library, 68-80 Primitives, 66-68 interference problems ball and roller bearings, 203-206 resolving, 203 Inventor 3D printing options, 232 3D Print Preview function, 233-234 versus AutoCAD, 171 connecting to third-party print services, 229-231                                                                                              | large objects, printing, 197-198 large parts, printing, 184 launching 123D Catch on iPad, 52 layered approach to 3D printing, 5-17 examples, 18-19 printing time, 17 layered printing, 21 limbs, 31 listings Sample G-Code Output with Configuration Settings for the Printer, 153 STL File Format Sample, 223 STL File Format Using General Number Format, 224                                                                                                    |
| derived part functionality, 200-202 Design Accelerator functionality, 203 STL export options, 232-233 3D Print Preview button bar options, 234-237 Assembly One File option, 237-238 STL files Assemblies as Separate Files, 219-220 exporting, 213-217 resolution setting options, 219 substituting parts, 207 threads, 196 Inventor 2013, viewing STL parts, 220 Inventor 2014, file naming, 221 iPad 123D Creature, 25 123D Design. See 123D Design for iPad, launching, 123D Catch, 52 | MakerBot Replicator 2, 151 MakerWare, adding support material, 159 manifold, 156-157 manipulating existing projects, 123D Design for iPad, 96-105 mass properties, rocker arms, 164 materials, third-party services, 249-251 Materials tool, 123D Design for Mac and PC, 118 measurements, metric, 155 Measure tool, 123D Design for Mac and PC, 117 menu options, 123D Design for Mac and PC, 113-119 meshes, AutoCAD, 170 metal parts, creating, 182-183 millimeters, 156 |
| J                                                                                                    | minimizing                                                                                                    |
| joining objects, 137 joints, adding to creatures, 30-31                                                                                                    | printing problems, 191  resolution, 192  support, 192-196  reflection, 52                                                                                                    |

| mistakes, 173-176                           | scaling, 155-156                               |
|---------------------------------------------|------------------------------------------------|
| 3D prototypes to verify designs, 176-180    | 123D Design for Mac and PC, 111                |
| models                                      | One File per Part Instance, 238-239            |
| aligning, 123D Design for iPad, 100-103     | ordering 3D prints from third-party            |
| code for printing, 152-155                  | services, 242-249                              |
| correcting, 123D Catch, 56-58               | orientation, 158-159                           |
| finishing, 123D Design for iPad, 103-105    | adding support material, 159                   |
| moving, 123D Creature, 31                   | considerations, 160                            |
| orientation, 158-159                        | placing good side of model against print       |
| orienting, 123D Catch, 59                   | bed, 160                                       |
| printing                                    | orienting models, 123D Catch, 59               |
| adding support material, 159-160            |                                                |
| placing good side of model against print    | В                                              |
| bed, 160                                    | P                                              |
| repairing, 123D Catch, 60-61                |                                                |
| smoothing, 60                               | paper thin, 20                                 |
| Modify menu, 123D Design for Mac and        | parts, considerations before using 3D          |
| PC, 115                                     | printing, 208                                  |
| Move controls, 123D Design for Mac and      | Parts Kit Library, 123D Design for iPad, 68-69 |
| PC, 112                                     | Align tool, 72                                 |
| moving                                      | color change tool, 79                          |
| cutting planes, 58                          | Combine tools, 74                              |
| models, 123D Creature, 31                   | Information button, 73                         |
| My Projects, 123D Creature, 26              | Push In/Out tool, 78                           |
|                                             | Reshape tools, 76                              |
| N I                                         | rotate tool, 70                                |
| N                                           | Scale tool, 70                                 |
| naming files, Inventor 2014, 221            | shell tool, 78                                 |
| Navigation Bar, 123D Design for Mac and     | Snap tool, 71                                  |
| PC, 119                                     | Subtract tool, 75                              |
| non-manifold models, 157                    | Take a Picture option, 80                      |
| ······································      | Pattern menu, 123D Design for Mac and          |
|                                             | PC, 115                                        |
| 0                                           | photographing objects, 123D Catch,             |
|                                             | 52-54                                          |
| object editing tools, 123D Design for iPad, | Plane Cut tool, 57                             |
| 80-81                                       | Press/Pull tool, 93                            |
| objects                                     | pricing third-party services, 249-251          |
| combining, 134                              | Primitives, 123D Design for iPad, 66-68        |
| joining, 137                                | Primitives menu, 123D Design for Mac           |
| photographing in 123D Catch, 52-54          | and PC, 113                                    |

| printer resolution, 192                              | manipulating, 123D Design for iPad,                                                                                                    |
|------------------------------------------------------|----------------------------------------------------------------------------------------------------|
| effects on parts, 199-200                            | 96-105                                                                                                    |
| derived part functionality, 200-202                  | pros                                                                                                    |
| printers                                             | of deposition printers, 21-24                                                                                                    |
| deposition printers, 20                              | of fusion printers, 24                                                                                                    |
| pros and cons, 21-24                                 | prototypes, 173                                                                                                    |
| fusion printers, 20                                  | cost, 180                                                                                                    |
| pros and cons, 24                                    | design verification, 176-180                                                                                                    |
| print failures, 161                                  | Push In/Out tool, Parts Kit Library, 78                                                                                                    |
| printing. See also 3D printing                       |                                                                                                    |
| 3D models                                            |                                                                                                    |
| adding support material, 159-160                     | U.                                                                                                    |
| code for, 152-155                                    | quiels start tormulates 122D Design for                                                                                                    |
| placing good side of model against print<br>bed, 160 | quick start templates, 123D Design for<br>Mac and PC, 108                                                                                  |
| large objects, 197-198                               |                                                                                                    |
| large parts, 184                                     | D                                                                                                    |
| metal parts, 182-183                                 | n                                                                                                    |
| small quantities, 181-182                            | reflection, minimizing, 52                                                                                                    |
| printing problems, minimizing, 191                   | repairing models, 123D Catch, 60-61                                                                                                    |
| resolution, 192                                      | Repetier Host, 152                                                                                                    |
| support, 192-196                                     | Reshape tools, Parts Kit Library, 76                                                                                                    |
| printing time for layers, 17                         | resizing cylinders, 122                                                                                                    |
| print orientation. See orientation                   | resolution                                                                                                    |
| problems, interference                               | printing problems, 192                                                                                                    |
| ball and roller bearings, 203-206                    | STL files, 235                                                                                                    |
| resolving, 203                                       | resolving interference problems, 203                                                                                                    |
| processes, design versus making, 185-191             | rocker arms, 165-166                                                                                                    |
| Project and Galleries section, Project/File          | mass properties, 164                                                                                                    |
| menu (123D Design for iPad), 83                      | rotate tool, Parts Kit Library, 70                                                                                                    |
| Project/File menu, 123D Design for                   | rotating torus, 133                                                                                                    |
| iPad, 82                                             |                                                                                                    |
| additional support, 83                               | _                                                                                                    |
| Camera view, 85                                      | S                                                                                                    |
|                                                      |                                                                                                    |
| Project and Galleries section, 83                    | Save Copy As button, 239<br>saving to the cloud, Project/File menu<br>(123D Design for iPad), 84<br>Scale control, 123D Design for Mac and |
| saving to the cloud, 84                              |                                                                                                    |
| projects 122D Design for Mag and BC 100 111          |                                                                                                    |
| 123D Design for Mac and PC, 109-111                  |                                                                                                    |
| menu options, 113-119                                | PC, 112                                                                                                    |
| toolbar controls, 111-112                            | Scale tool, Parts Kit Library, 70                                                                                                    |
| creating new with 123D Design for iPad,<br>87-90     |                                                                                                    |

| scaling                                      | optional extras, 217-218                     |
|----------------------------------------------|----------------------------------------------|
| edges, 123D Design for iPad, 91-93           | scaling, 216                                 |
| objects, 155-156                             | STL options, 219                             |
| 123D Design for Mac and PC, 111              | export options (Inventor), 232-233           |
| STL files for export, 216                    | 3D Print Preview button bar options,         |
| Sculpteo, 242                                | 234-237                                      |
| ordering from, 50                            | Assembly One File option, 237-238            |
| sculpting creatures, 32-33                   | format explained, 222-224                    |
| sending                                      | sending with G-Code, 225-226                 |
| files to 3D printers (123D Design for        | translating CAD models, 222                  |
| iPad), 105-106                               | STL File Save As Options dialog box, 237     |
| STL files with G-Code, 225-226               | STL parts, viewing, 220-221                  |
| Send to Print Service button, 239            | submenus, 123D Design for Mac and PC,        |
| Shapeways, 242-244                           | 119                                          |
| checkout options, 252                        | Subtract tool, Parts Kit Library, 75         |
| ordering 3D prints, 243-249                  | support, printing problems, 192-196          |
| pricing and materials options, 249           | support material, adding for printing,       |
| sharing creatures, 45-49                     | 159-160                                      |
| shell tool, Parts Kit Library, 78            | surface models, 168-170                      |
| shrinkage, 183                               |                                              |
| simulations, 173                             | T                                            |
| sizing cylinders, 122                        | 1                                            |
| skeleton controls, 123D Creature, 36         | Take a Picture option, Parts Kit Library, 80 |
| Sketch menu, 123D Design for Mac and         | templates, 123D Design for Mac and PC,       |
| PC, 114                                      | 108-109                                      |
| skin models, 168-171                         | third-party printing services                |
| slicers, 152                                 | options for 3D printing, Inventor, 232       |
| slicing, third-party printing services, 155  | slicing, 155                                 |
| slicing programs, 152                        | third-party print services, connecting to    |
| smoothing                                    | (Inventor), 229-231                          |
| edges, 123D Design for iPad, 91-93           | third-party service bureaus, reasons for     |
| models, 60                                   | using, 241-242                               |
| Snap tool                                    | third-party services                         |
| 123D Design for Mac and PC, 117              | checkout options, 252                        |
| Parts Kit Library, 71                        | pricing and material options, 249-251        |
| stereolithography, 1                         | uploading 3D projects, 242                   |
| STL files                                    | ordering 3D prints, 242-249                  |
| exporting, 213                               | threads, 200                                 |
| Assemblies as Separate Files option, 219-220 | 3D-printable threads, creating, 196-197      |
| with AutoCAD, 215-216                        | toolbar controls, 123D Design for Mac        |
| with Inventor, 213-215                       | and PC, 111-112                              |

### tools

Align tool, 72 Chamfer, 91, 143 Chamfer tool, 94-96 color change tool, 79 Combine tool, 116, 134 Combine tools, 74 Fillet tool, 128 Heal Mesh, 60 hollow tool, 78 Materials tool, 118 Measure tool, 117 object editing tools, 123D Design for iPad, 80-81 Plane Cut tool, 57 Press/Pull tool, 93 Push In/Out tool, 78 Reshape tools, 76 rotate tool, 70 Scale tool, 70 shell tool, 78 Snap tool, 71, 117

Subtract tool, 75

torus, rotating, 133
Transform controls, 123D Design for Mac and PC, 111
translating CAD models with STL files, 222

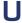

uploading 3D projects to third-party services, 242 ordering 3D prints, 242-249

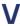

verification, design. See design verification View Cube, 123D Design for Mac and PC, 119 viewing STL parts, 220-221

W-X-Y-Z

watertight, 156-157